# Tutorial Básico de Uso Classroom Como fazer o acesso Inicial

#### **Objetivo**

Fazer o primeiro acesso na ferramenta como Professor(a).

O manual completo de como usar o Classroom está disponível em: <https://support.google.com/edu/classroom>

#### **Requisitos**

Ter a conta de e-mail institucional no Google. Maiores detalhes em: <https://www.sin.ufscar.br/servicos/e-mail-e-listas/gsuite>

#### **Método 1**

Acesse o site [http://gsuite.ufscar.br](http://gsuite.ufscar.br/) e faça o login usando sua conta de e-mail Institucional.

Clique no ícone **etable desça nas opções até encontrar o ícone do** Classroom :

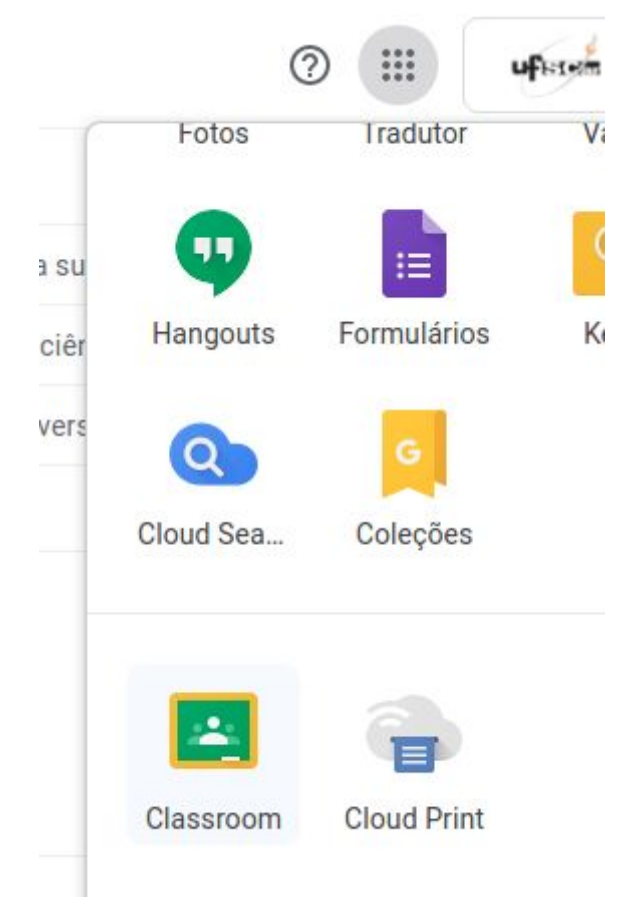

#### **Método 2**

Acesse diretamente <https://classroom.google.com/> e faça o login usando a conta de e-mail Institucional.

No primeiro acesso, aparecerá a tela abaixo para que você defina os parâmetros iniciais para começar a usar o Classroom.

Por isso, selecione sua conta e clique em **continuar.**

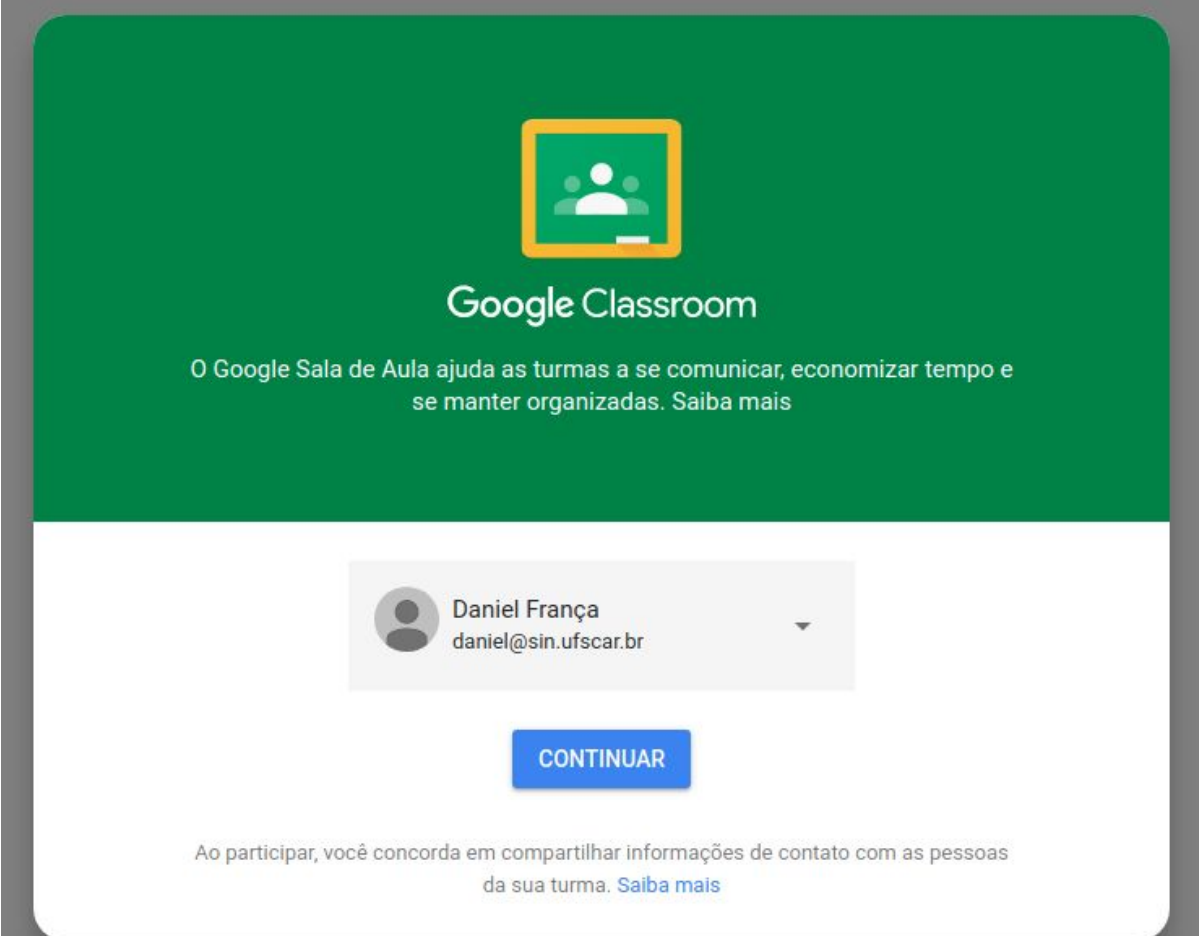

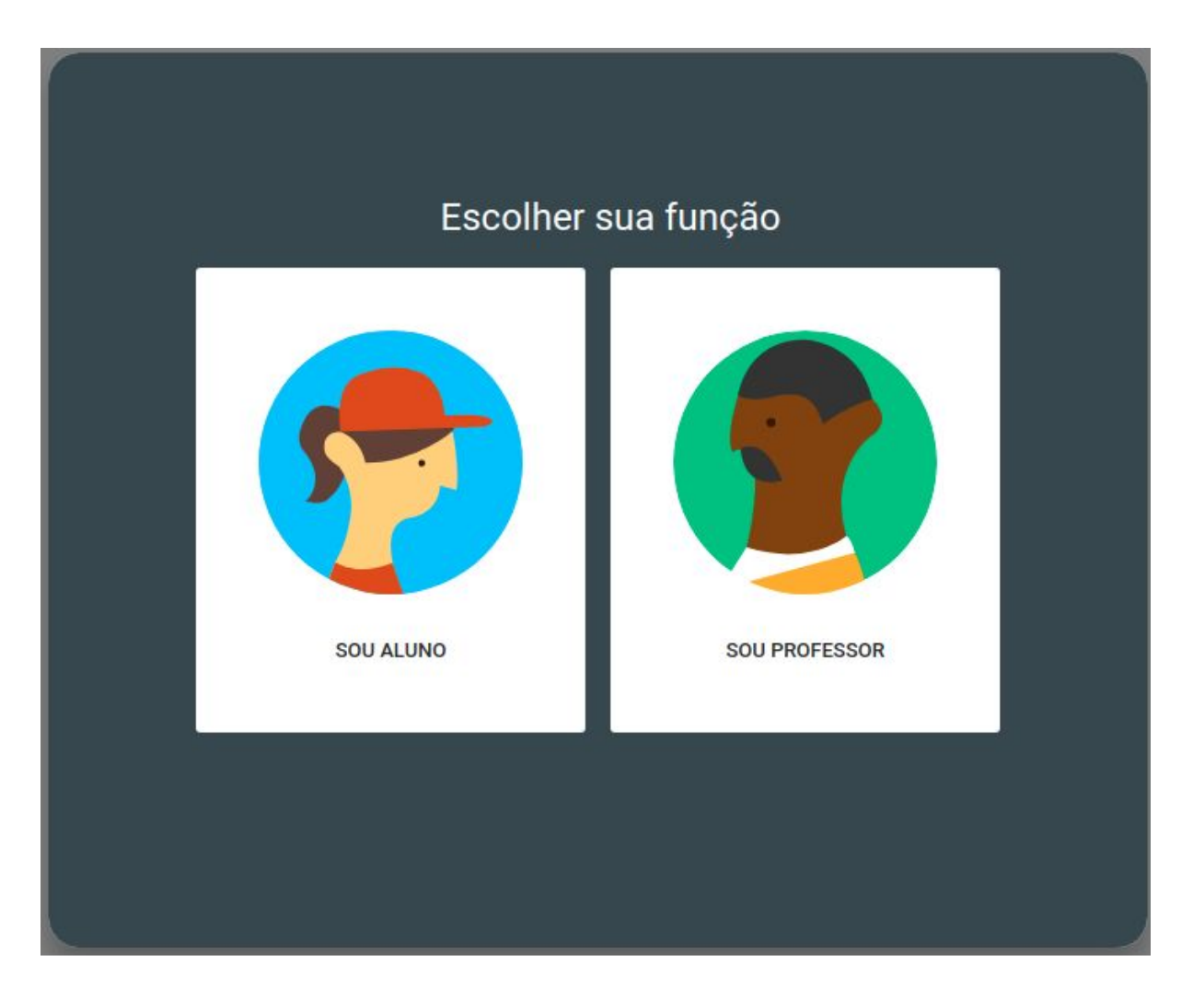

## Na tela seguinte, escolha sua função como **Sou Professor**

Feito este primeiro acesso vai aparecer a tela inicial abaixo.

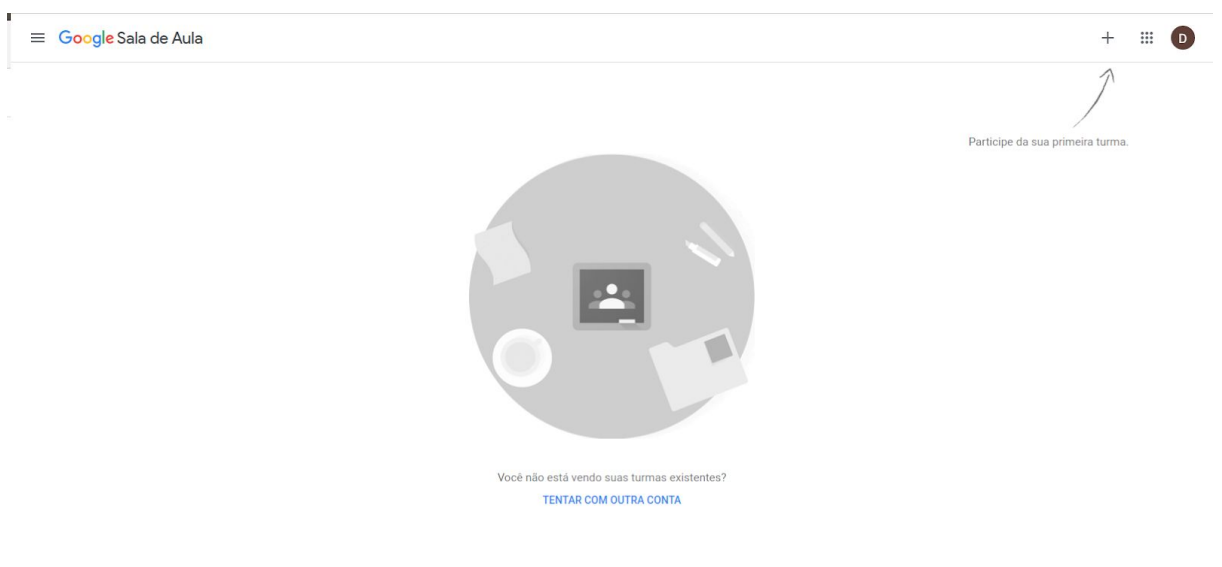

 $^\circledR$ 

## Para criar as turmas, **siga a seta e clique no +**

 $\ddot{\ddot{\rm}}$ ╬ Crie ou participe da sua primeira turma.

### Selecione **Criar Turma.**

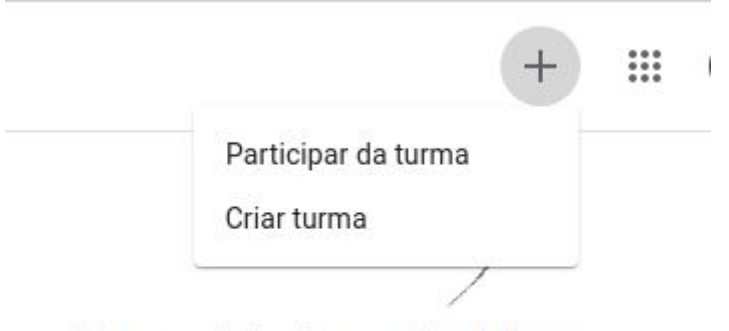

Crie ou participe da sua primeira turma.

## Defina os parâmetros de Identificação da sala de aula

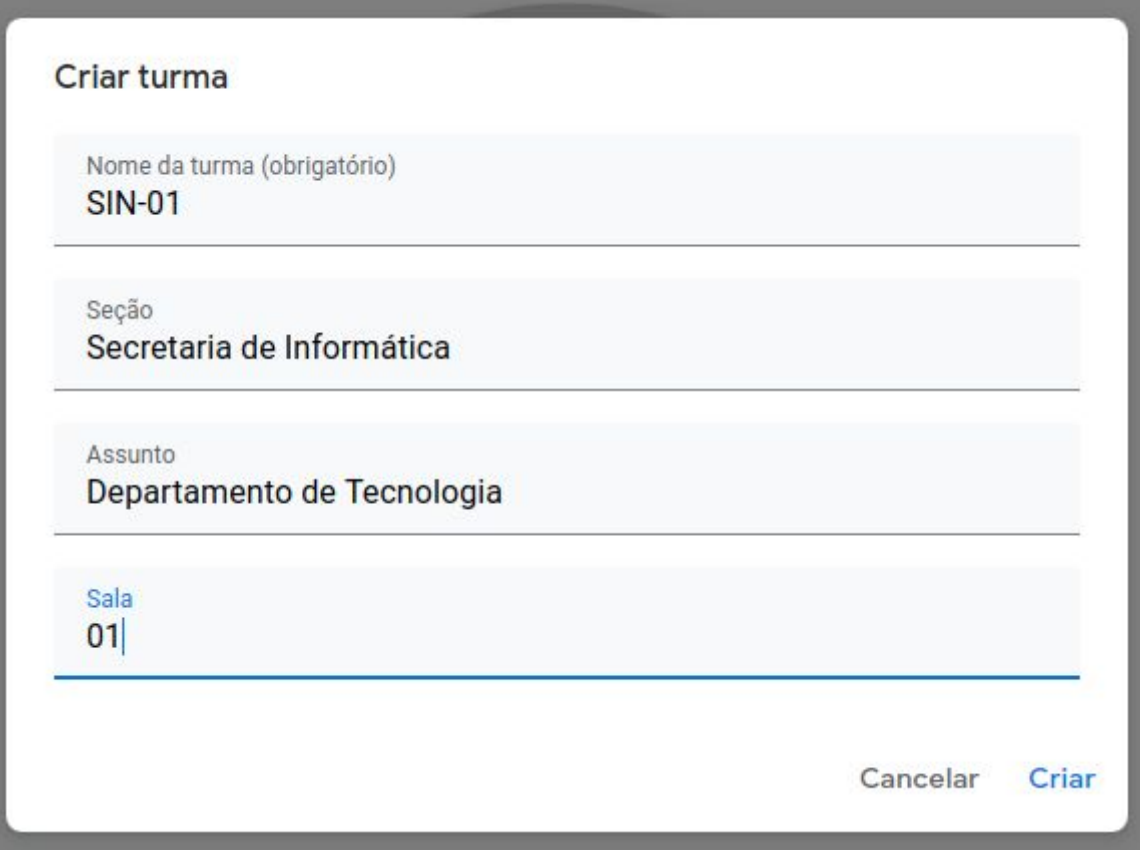

E pronto, a primeira sala de aula está criada. Aparecerá a tela abaixo:

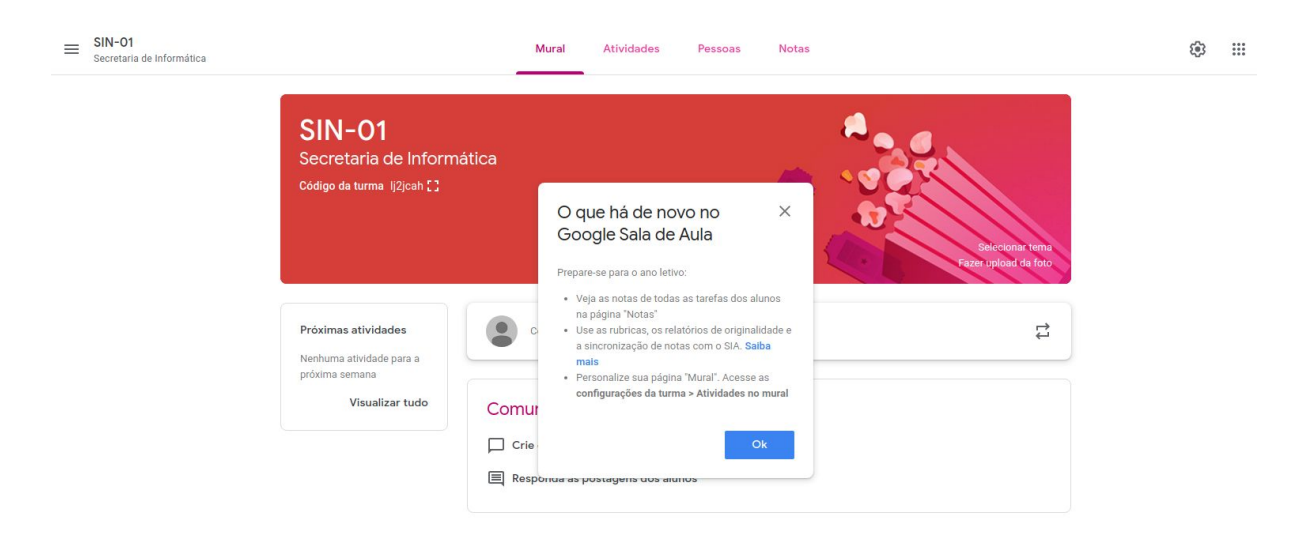

Agora, copie o código criado e divulgue para os Aluno(a)s. **Obs: o código abaixo é apenas para demonstração, cada sala terá seu próprio código.**

Código da turma lj2jcah []